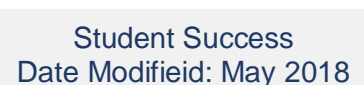

# *USER GUIDE*

# *'Activity Matrix' Report*

### **What can this report do for me?**

Learning<br> **E** Analytics

**Supporting Student Engagement and Success** 

- This report displays a grid of students enrolled in the subject and various decile and heat map information against two variables: the **Grade Centre External Grade** and **Interactions**.
- This report might be useful to find students who fit certain activity and performance profiles, which can then be used to inform a differentiated educational approach.

# *Handy tip!*

*To get the best out of this report, the Grade Centre data needs to be recorded accurately. See the Useful Information section in this quick guide for some handy tips and tricks.*

#### **Running the Report**

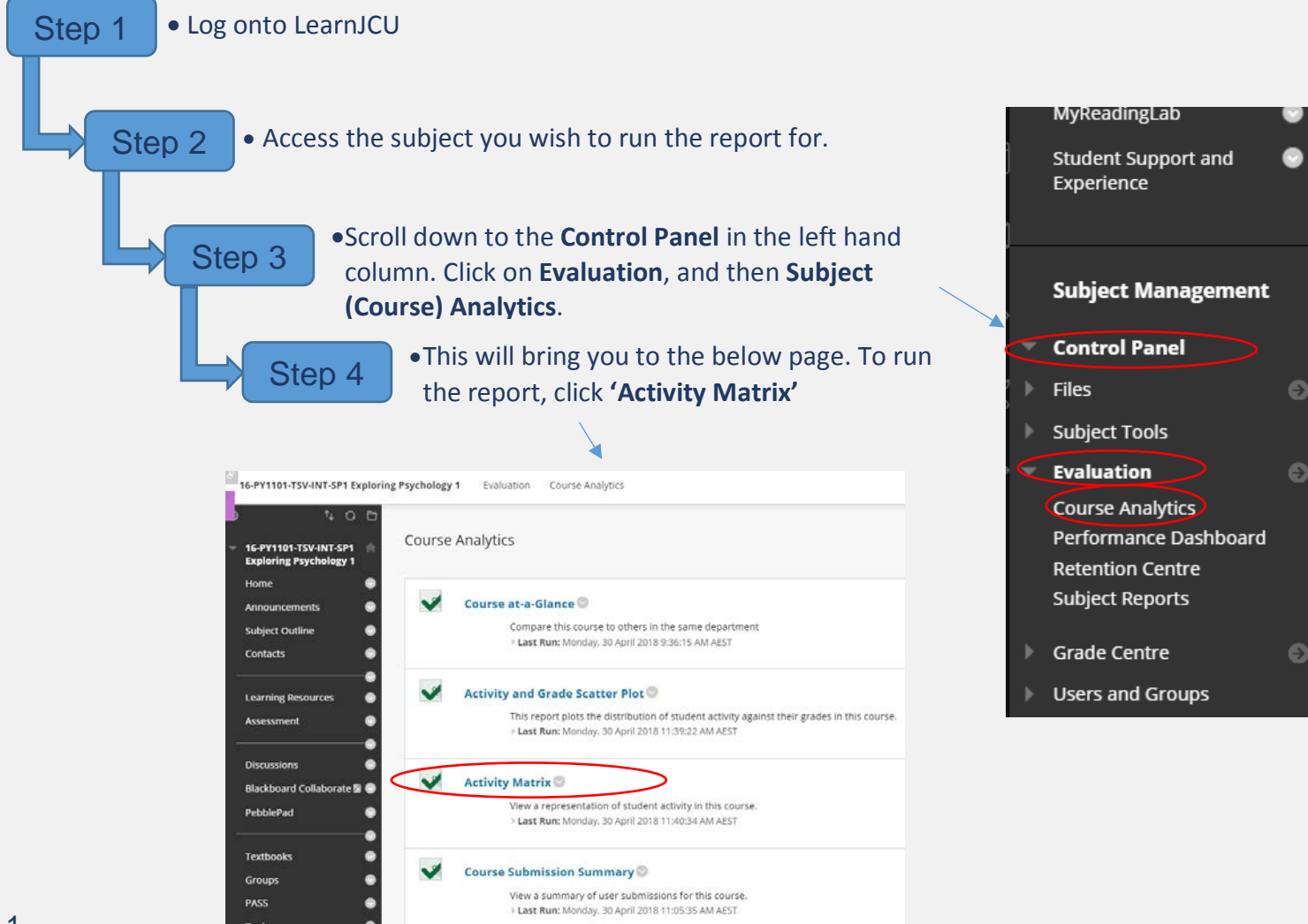

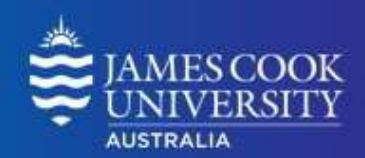

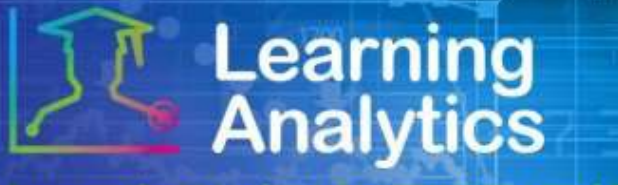

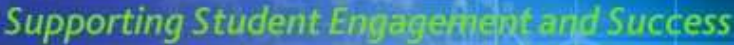

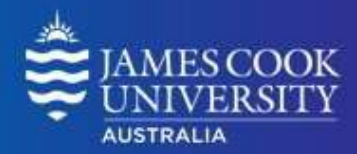

## **Interpreting and Using the Report**

After the report is run successfully, the data is displayed for each student in aggregate, and over time, for the respective Study Period. The relative comparison between students enrolled in the subject is accomplished using statistical deciles, which divides the activity and grade data into 10 equal parts, the results of which are displayed graphically using a heat map colour scheme.

The decile values for the Activity and Grade for a given student are from 1- 10. Each of these values is assigned a heat map colour, from blue (highest, or 1st decile) to red (lowest, or 10th decile).

Below is the definition for each column heading within the matrix.

- **Student:** The name of the student, including the student jc login ID.
- **Interactions:** The interactions decile value for a given student (1-10) displayed as a heat map. Moving the cursor over a given student's decile heat map will display the decile value and the measure details.
- **Grade:** The Grade Centre External Grade decile value for a given student (1-10) displayed as a heat map. Moving the cursor over a given student's decile heat map will display the decile value and the measure details.
- **Matrix:** Each student is assigned a "matrix" classification based on their relative activity and grade decile values, which provides a generalisation of a student's activity and grade profile in a subject. Moving the cursor over a given student's matrix category will display the category classification, and the activity and grade deciles. Each student is assigned a matrix category as follows:

# *Handy tip!*

*The report can be printed or exported using the below icon at the top of the page.*

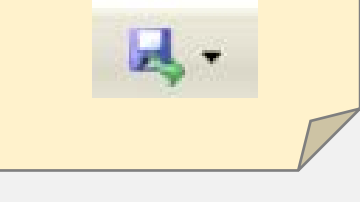

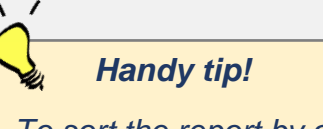

*To sort the report by a particular column, simply click on the desired column heading.*

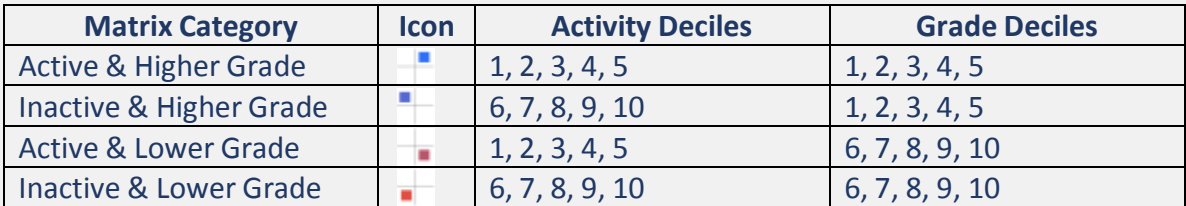

• **Interactions by Week of Study Period:** The decile value for a given student (1-10) displayed as a heat map for each week of the respective Study Period. Moving the cursor over a given student's decile heat map will display the decile value and the measure details.

# **Learning<br>Analytics**

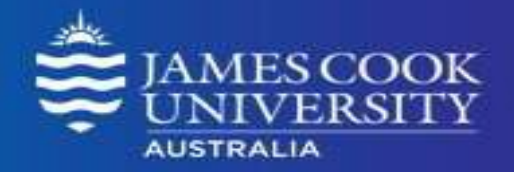

**Supporting Student Engagement and Success** 

#### **Report Preview**

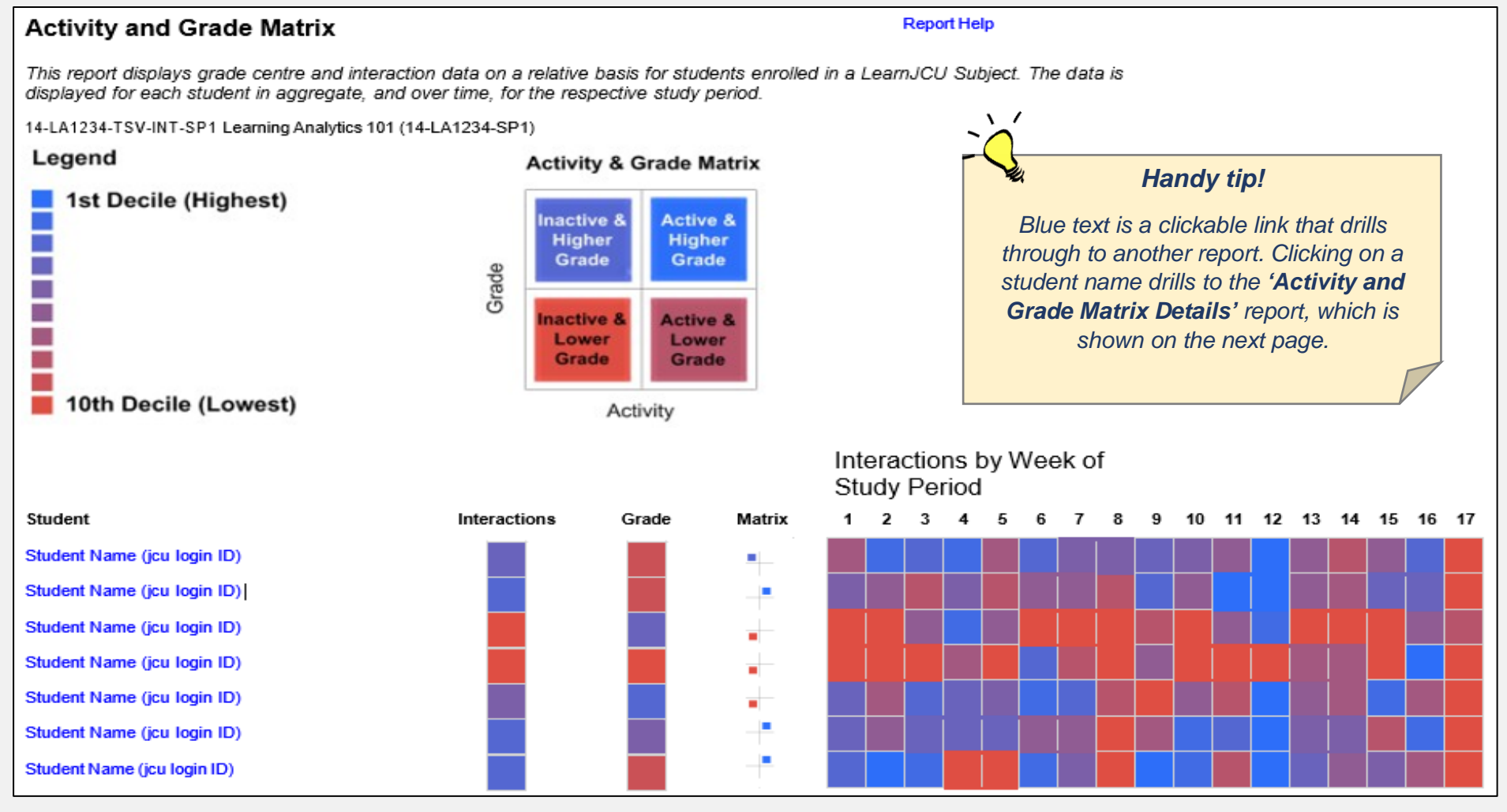

# **Learning<br>Analytics**

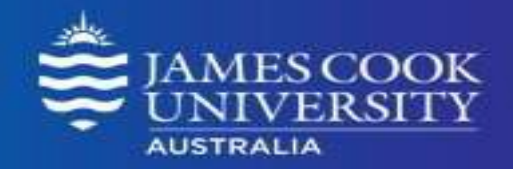

**Supporting Student Engagement and Success** 

#### Activity & Grade Matri **Activity and Grade Matrix Details** Student name (ic login ID)  $\bullet$ **Interactions Decile** 10 9 8 6 5 3  $\overline{2}$  $\mathbf 0$ 7  $\mathbf{1}$  $-0$  $-1$  $-2$  $-3$ -4 Total Grade Decile  $-5$ ٩P a4  $\bullet_{\mathbf{a}}$  $-6$  $-7$ - 8 . . - 9  $-10$

*Handy tip!*

 $\sqrt{ }$ 

*Each dot in the matrix represents a student. Clicking on one of these dots drills to the 'Student at a Glance' report.*

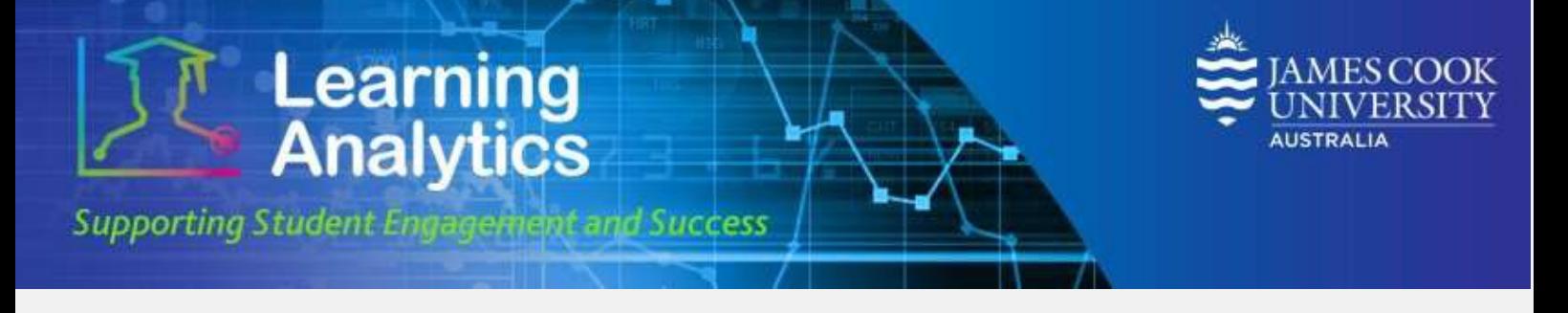

## **Useful Information**

The grade centre grade used in this report is based on the column in the grade centre that is marked with the external grade flag. The **Grade Centre External Grade** is a flag that can be set by a Lecturer in a LearnJCU subject site. By default, the Total column in the Grade Centre is set to be the External Grade, as shown below.

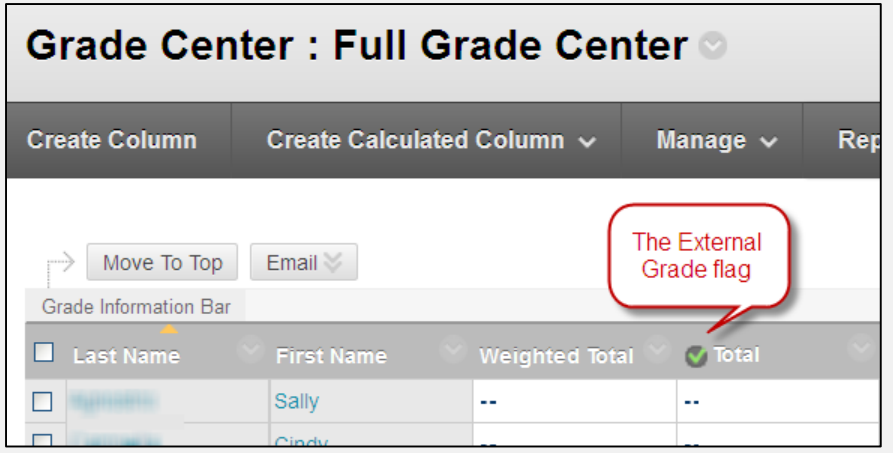

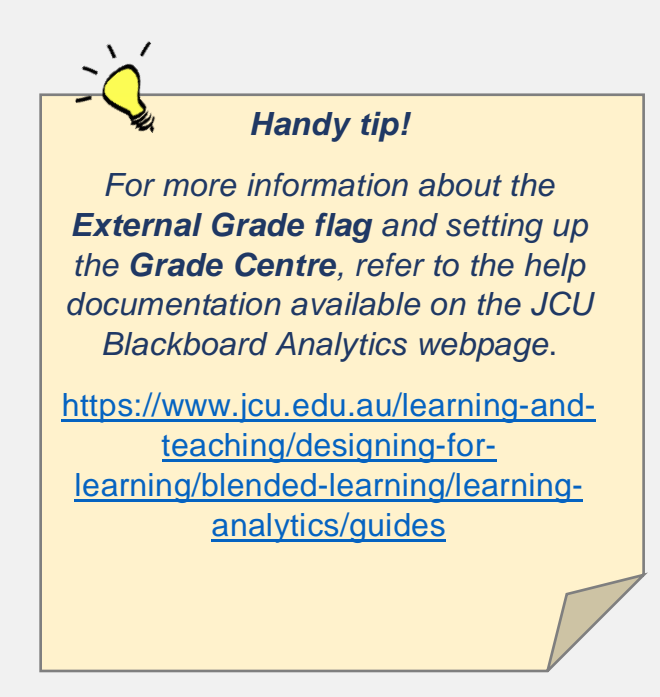